## **CÓMO OBTENER MI CLAVE iANDe**

**1**. Accede al sitio web de la SECRETARÍA VIRTUAL de los centros educativos:

<https://www.juntadeandalucia.es/educacion/secretariavirtual/>

… y haz clic en Acceso / Registro – Clave iANDE, como muestra esta imagen…

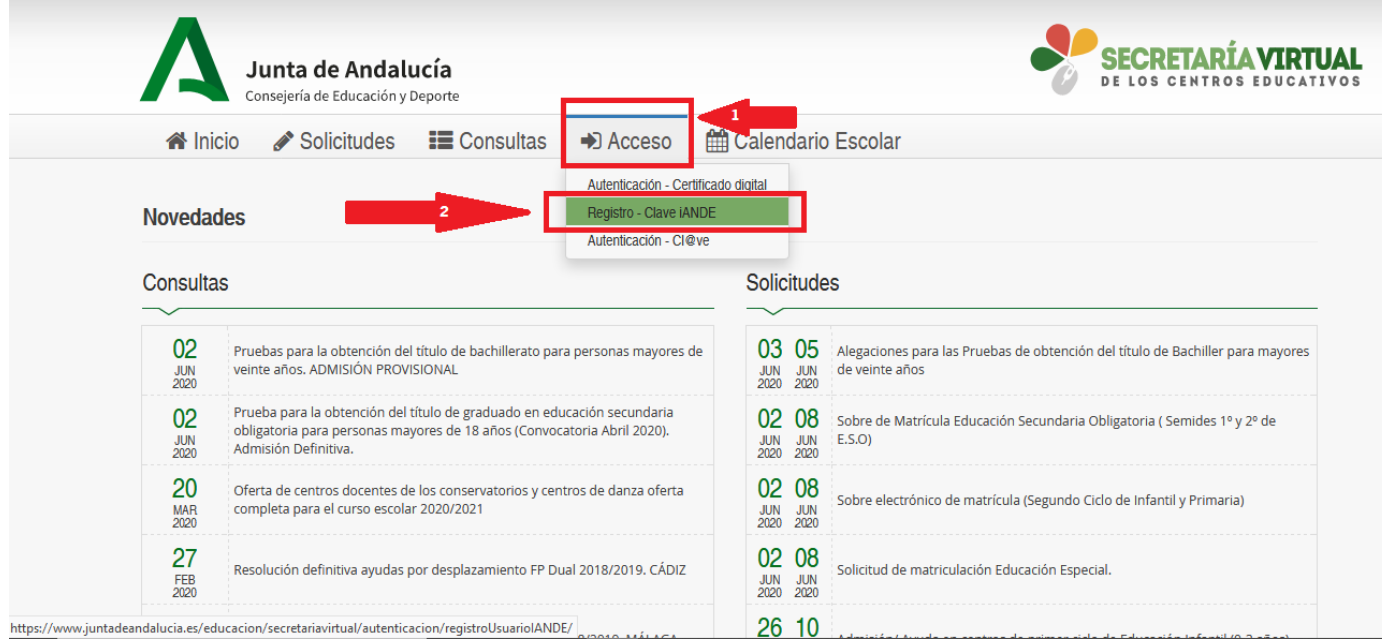

**2.** Completa tus datos en la pantalla siguiente:

- Asegúrate de seleccionar la opción correcta en el campo Procedimiento "Inscripción para pruebas para personas adultas".
- Ten a mano tu DNI y haz clic en el botón "i" de ayuda en el campo IDESP para saber el dato de tu DNI que tendrás que introducir. Cuando tengas todo relleno.
- Pulsa finalmente en "Solicitar" …

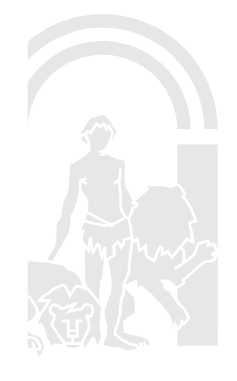

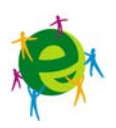

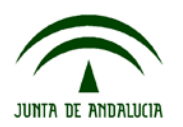

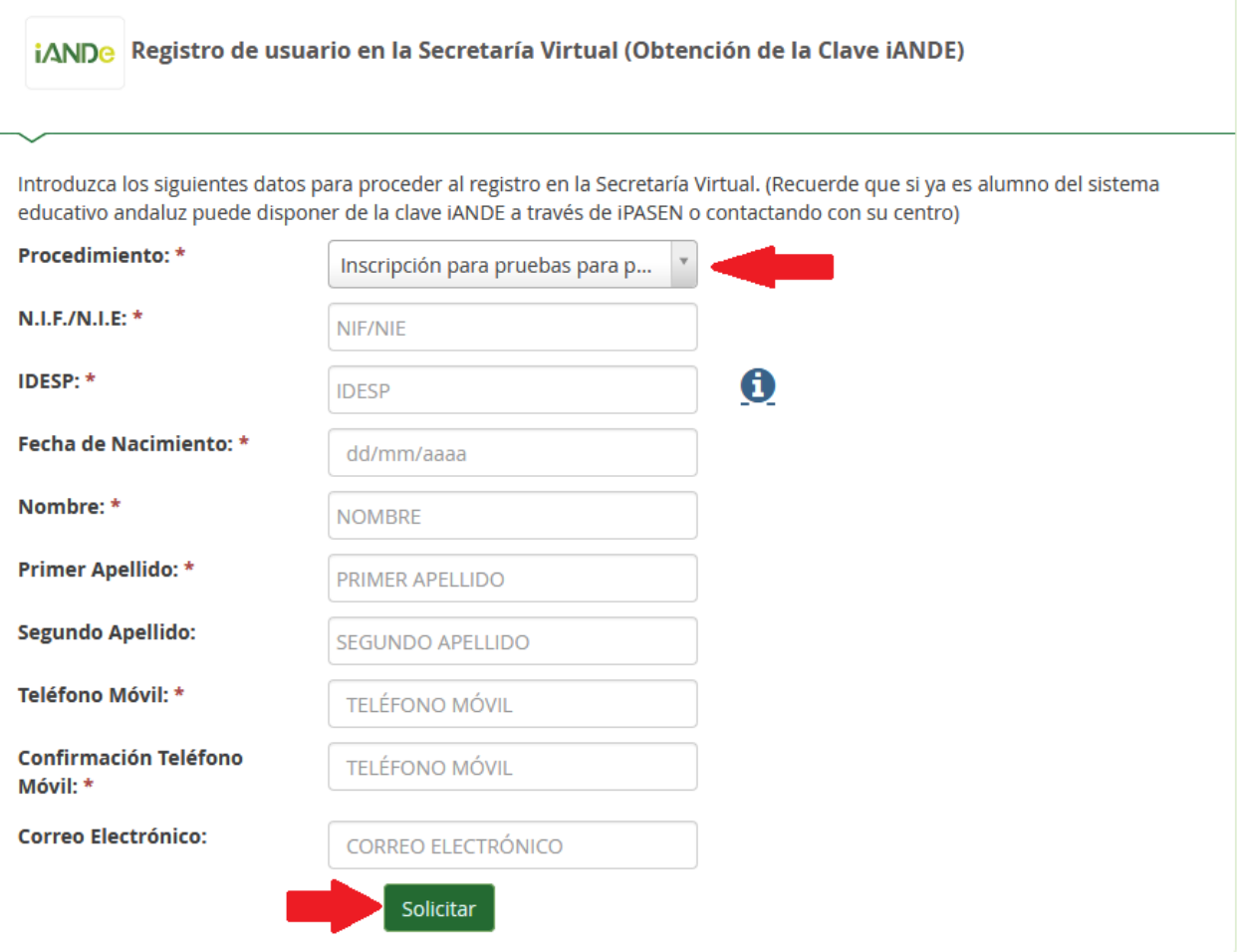

**3.** Recibirás un mensaje diciendo que el registro ha sido exitoso y que se te ha enviado tu nueva clave iANDe vía sms. Búscala en tu teléfono y apúntala.

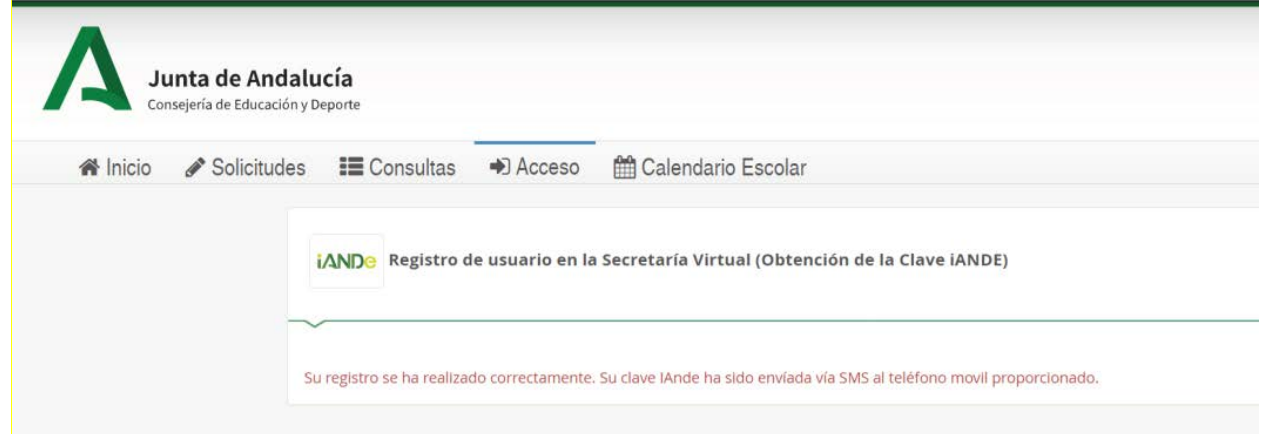

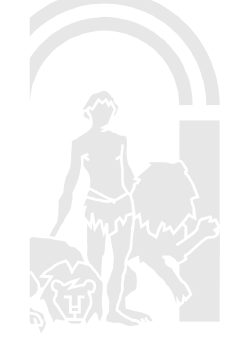

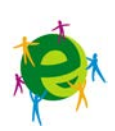

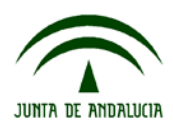

**4.** Pulsa en "Inicio" (1) en Secretaría Virtual para volver a la pantalla original.

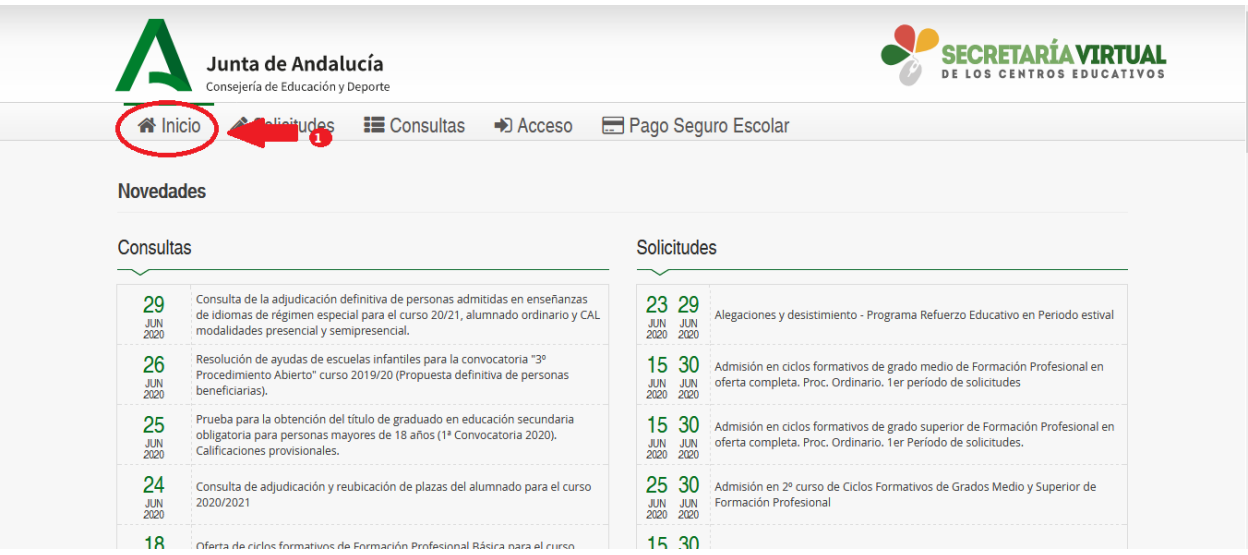

y selecciona Inscripción en las Pruebas para la obtención del Título de Graduado en Educación Secundaria Obligatoria para personas mayores de 18 años. (Segunda Convocatoria) (2).

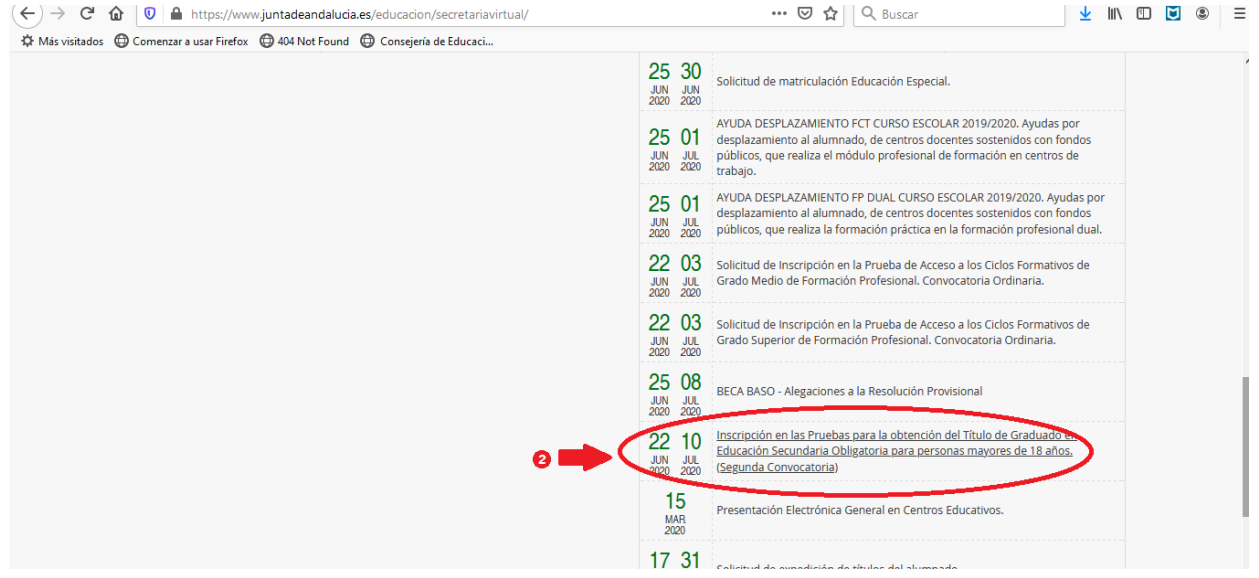

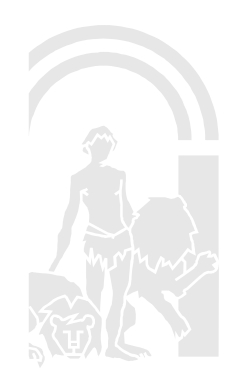

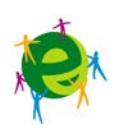

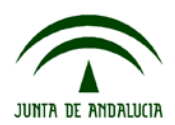

**5.** En la siguiente pantalla, pulsa en el botón "Acceder" correspondiente a la opción iANDe, como se muestra en la imagen…

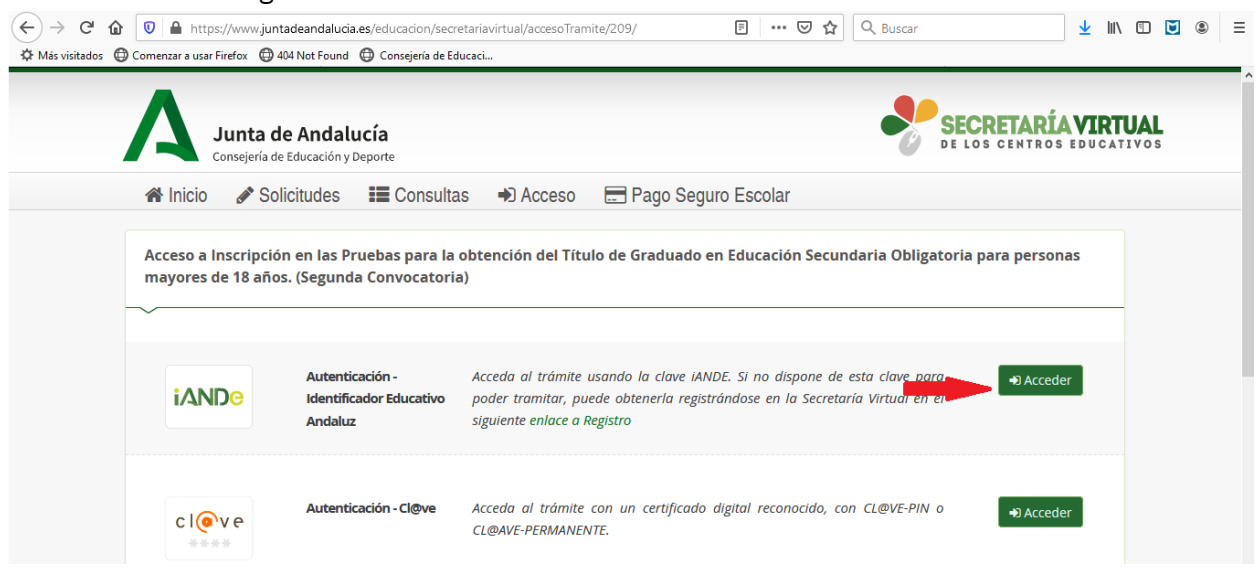

## **6.** Introduce tu fecha de nacimiento y LA CLAVE QUE ACABAS DE RECIBIR POR SMS.

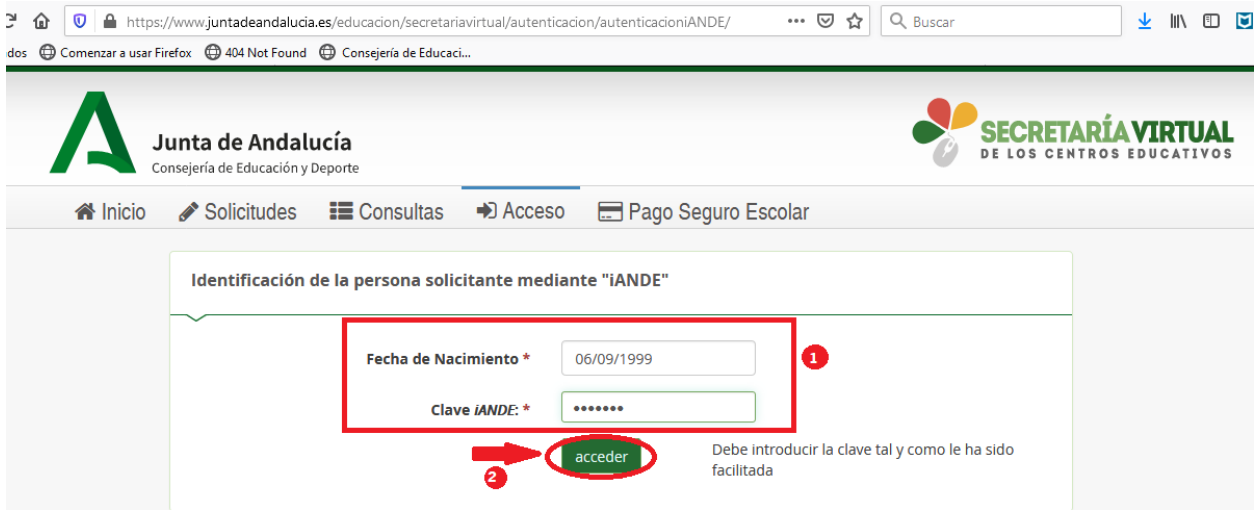

**7.** Accederás entonces al comienzo del proceso de tu inscripción. Observarás que ya aparece tu nombre y DNI en la esquina superior derecha (el sistema ya te reconoce).

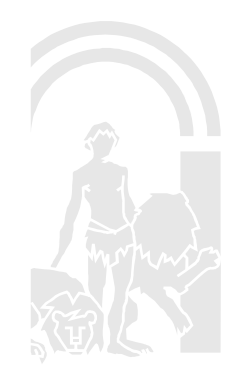

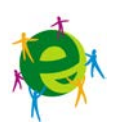